## Police Referrals: A Model Process

HOW TO LOCATE AND CLOSE OFF 'ACCEPTED' REFERRALS

## To locate referral:

1. Log into the Police Referrals system.

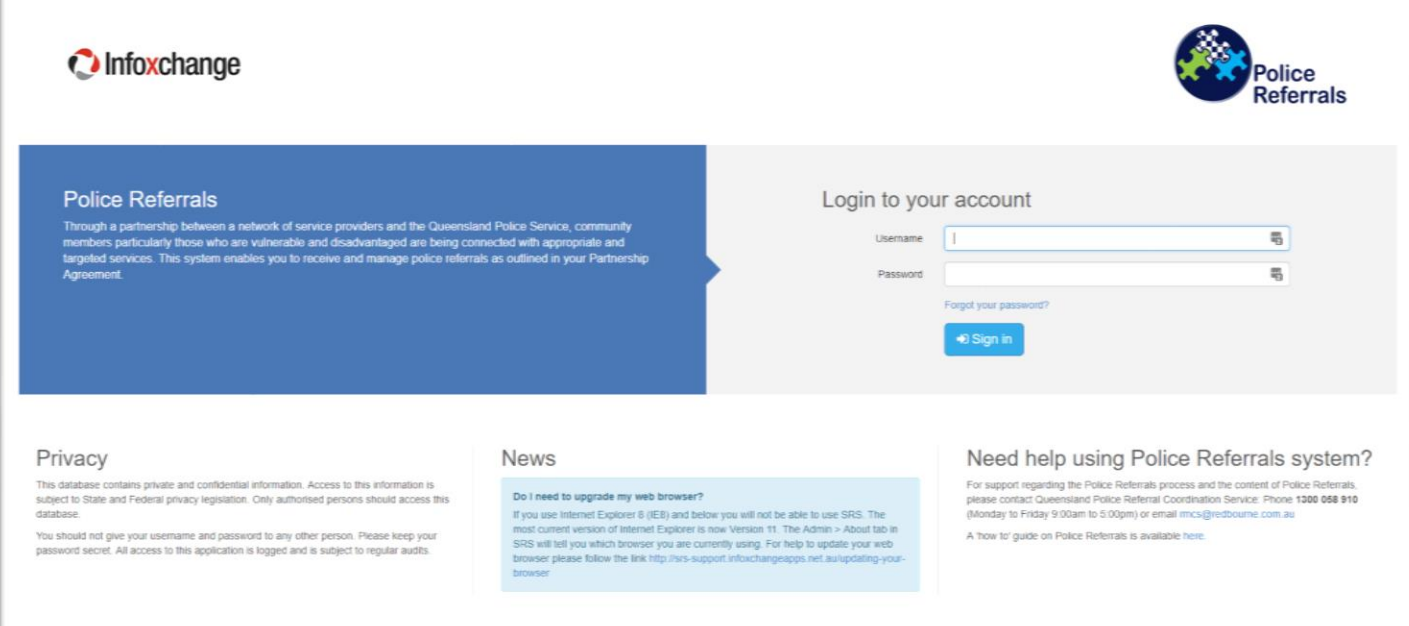

## 2. Click on the ACCEPTED tab in Referrals.

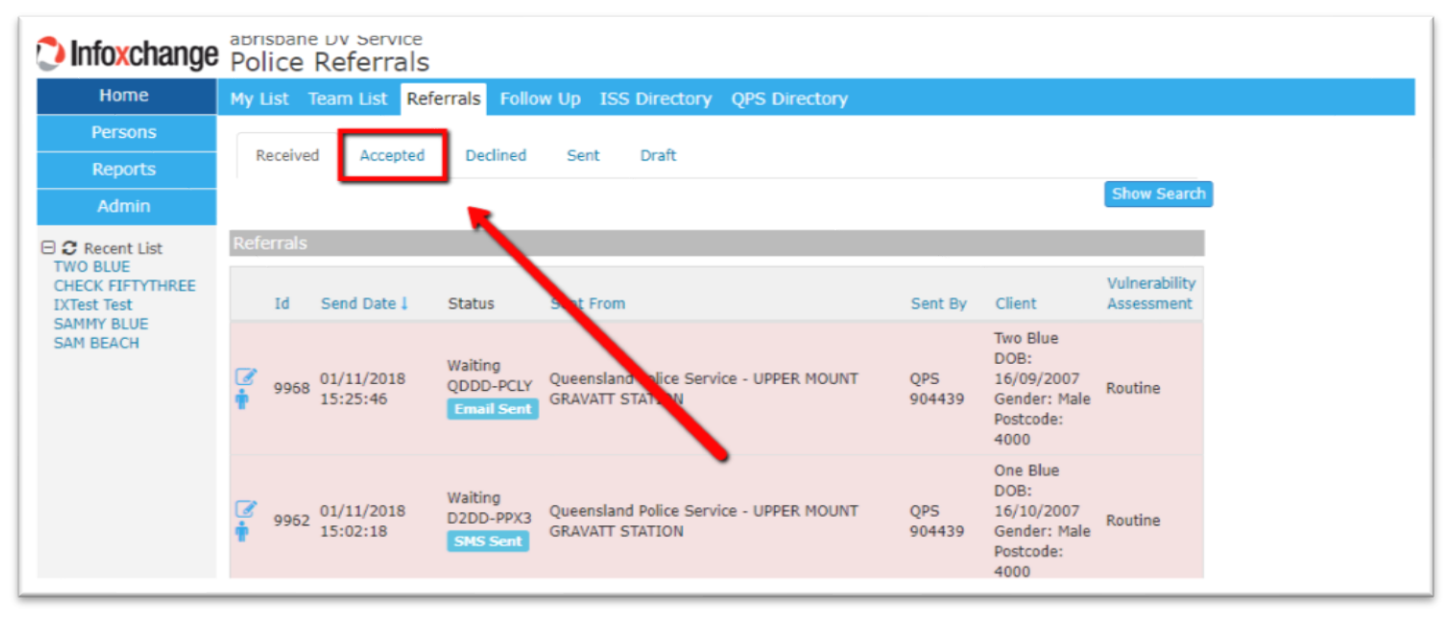

3. Your referral showing the above code will be displayed in the STATUS column of the list OR

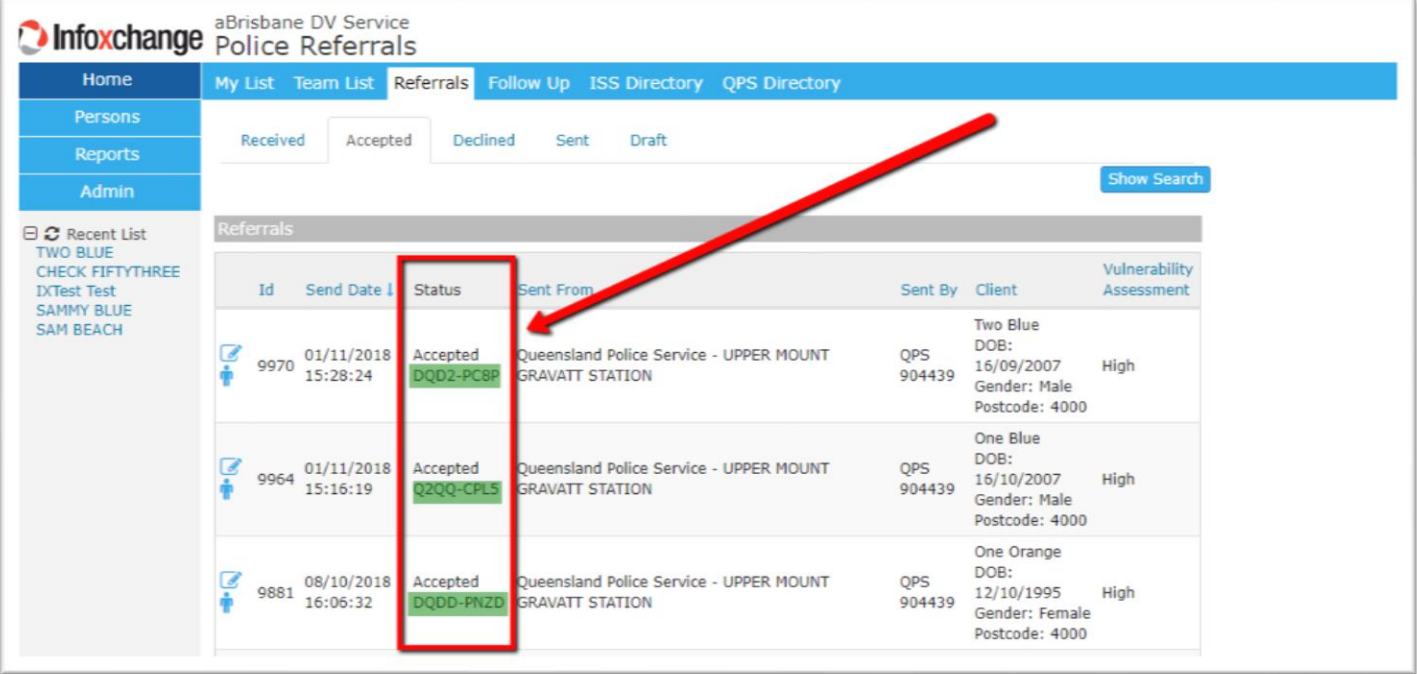

4. Click on the SHOW SEARCH button, enter the above Tracking ID code in the TRACKING ID field and click on SEARCH

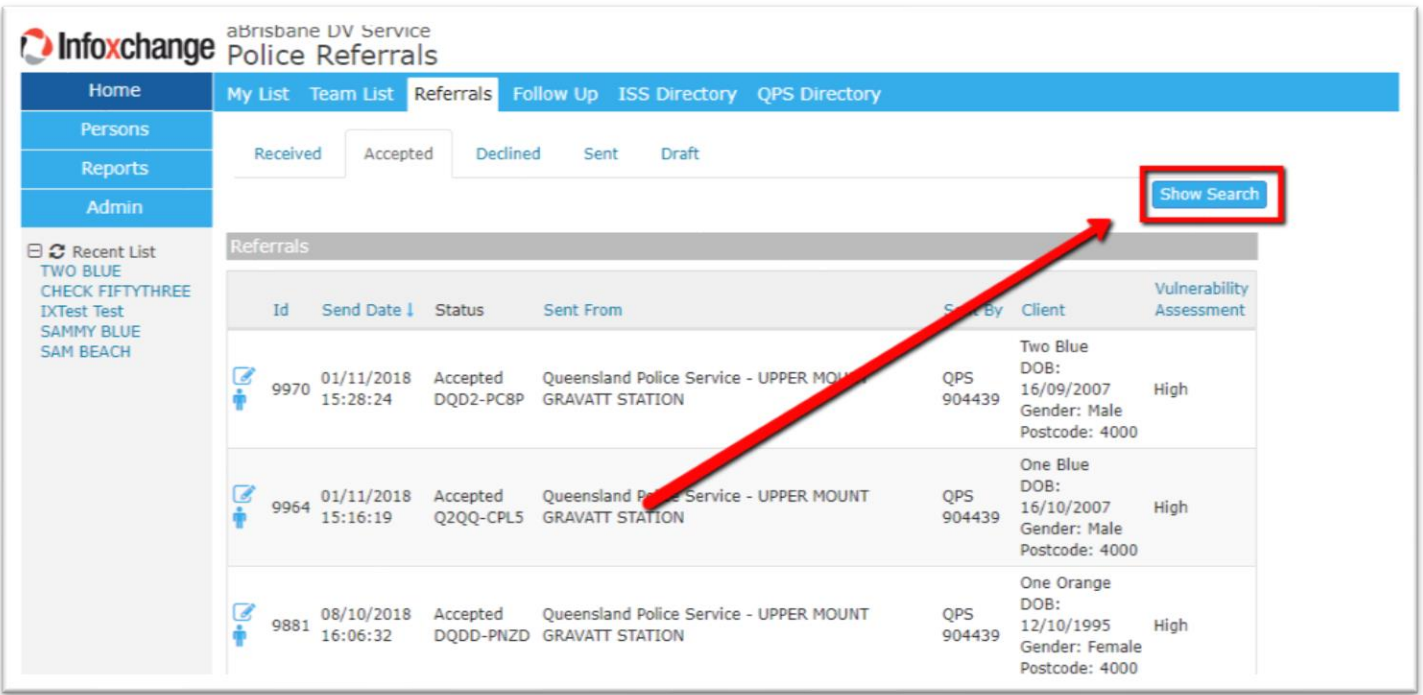

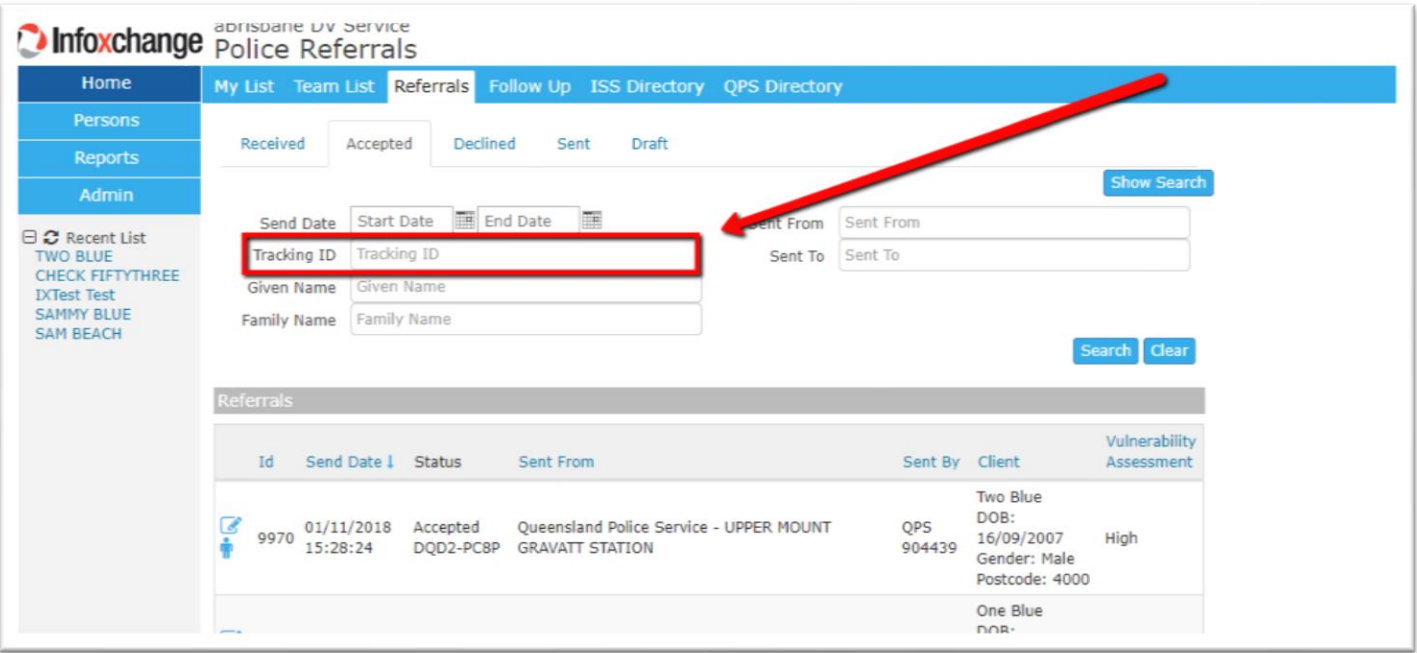

5. Referral should be displayed

## To add a SERVICE PROVIDER ACTION to the referral:

6. Click on the View/Edit Referral icon.

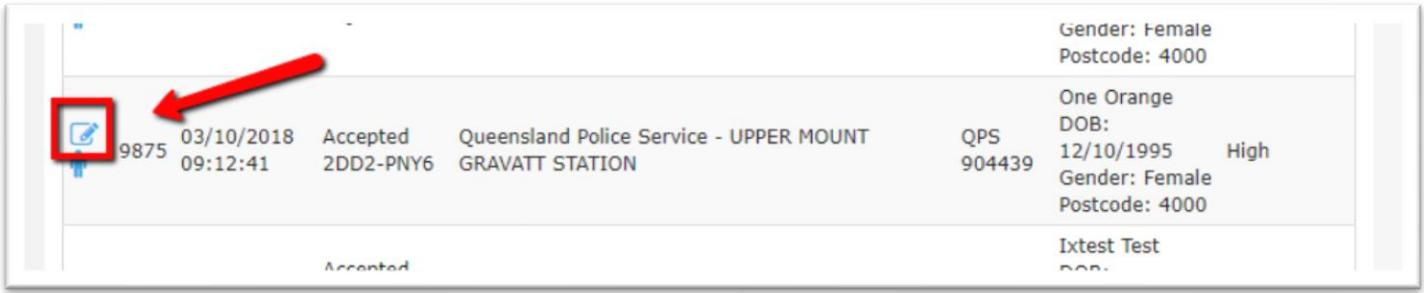

- 7. Referral will display on the right side of screen.
- 8. Scroll down to the end of the referral, select appropriate SERVICE PROVIDER ACTION from drop down menu.

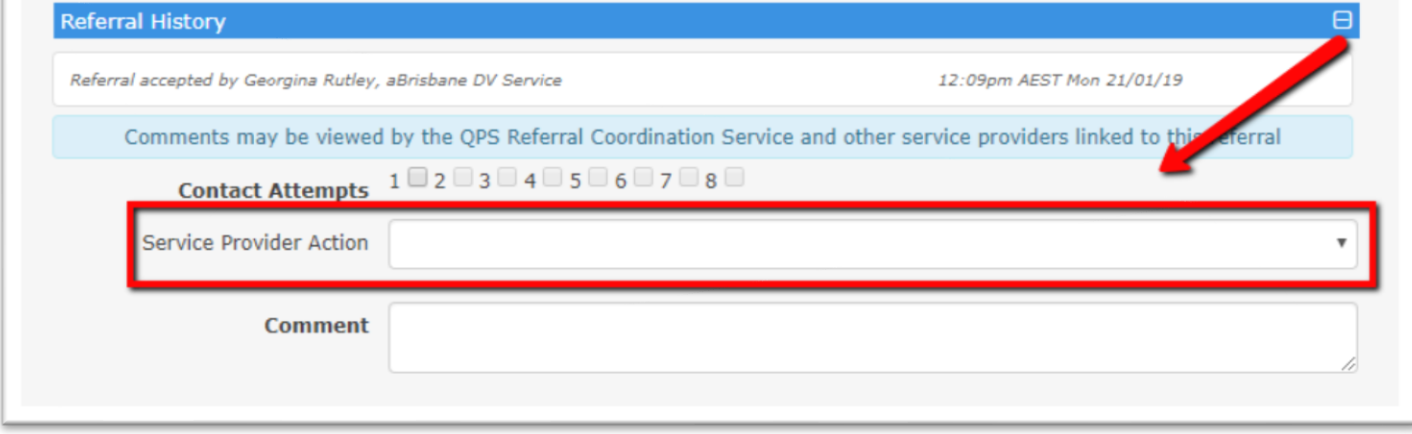

9. Click on UPDATE button.

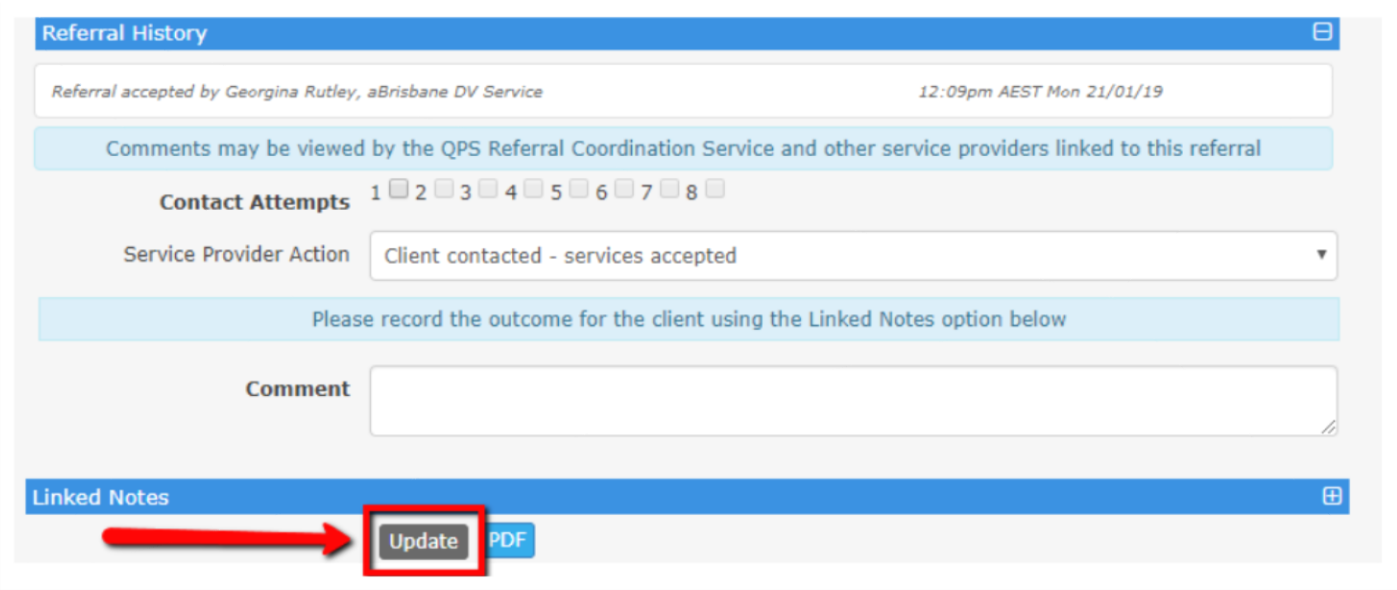